# How to Run Samples from the Textbooks

1. Open Android Studio and click "Open an existing Android Studio project"

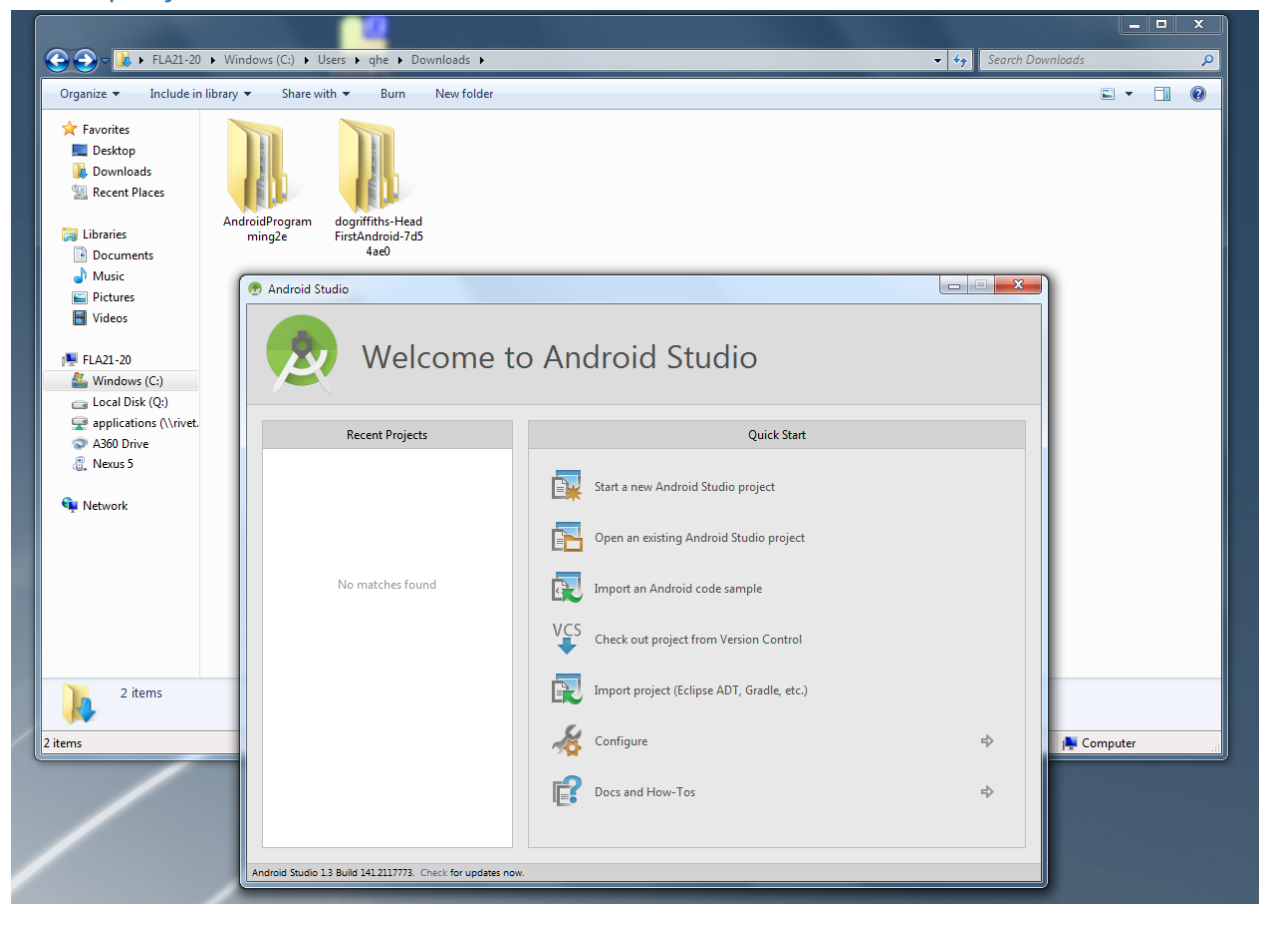

2. Find the location of samples. Be careful, DO NOT choose the sample folder. Choose the folder under it, with an "Android Studio" icon as demonstrated in the screenshot below.

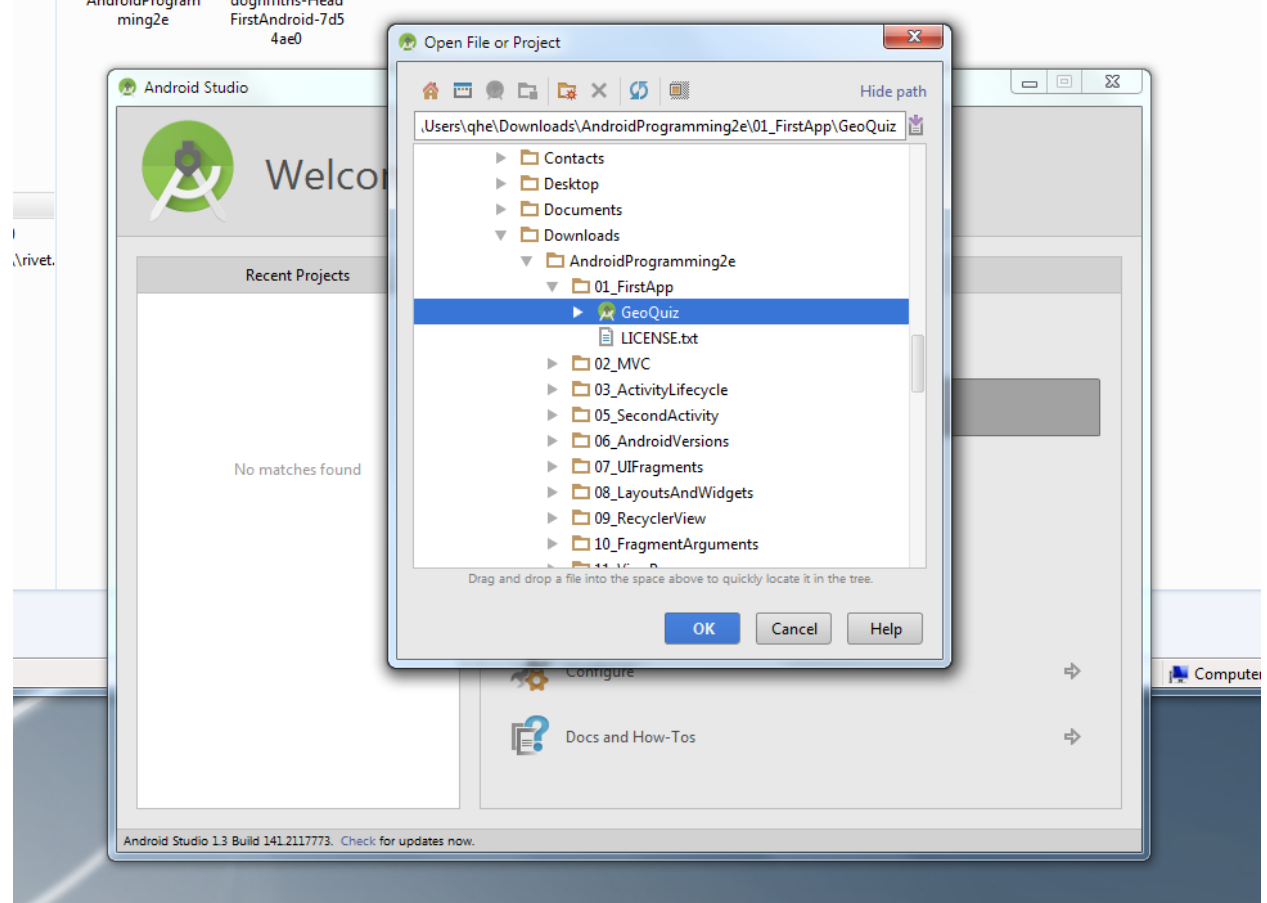

3. Ignore the warning and click "OK"

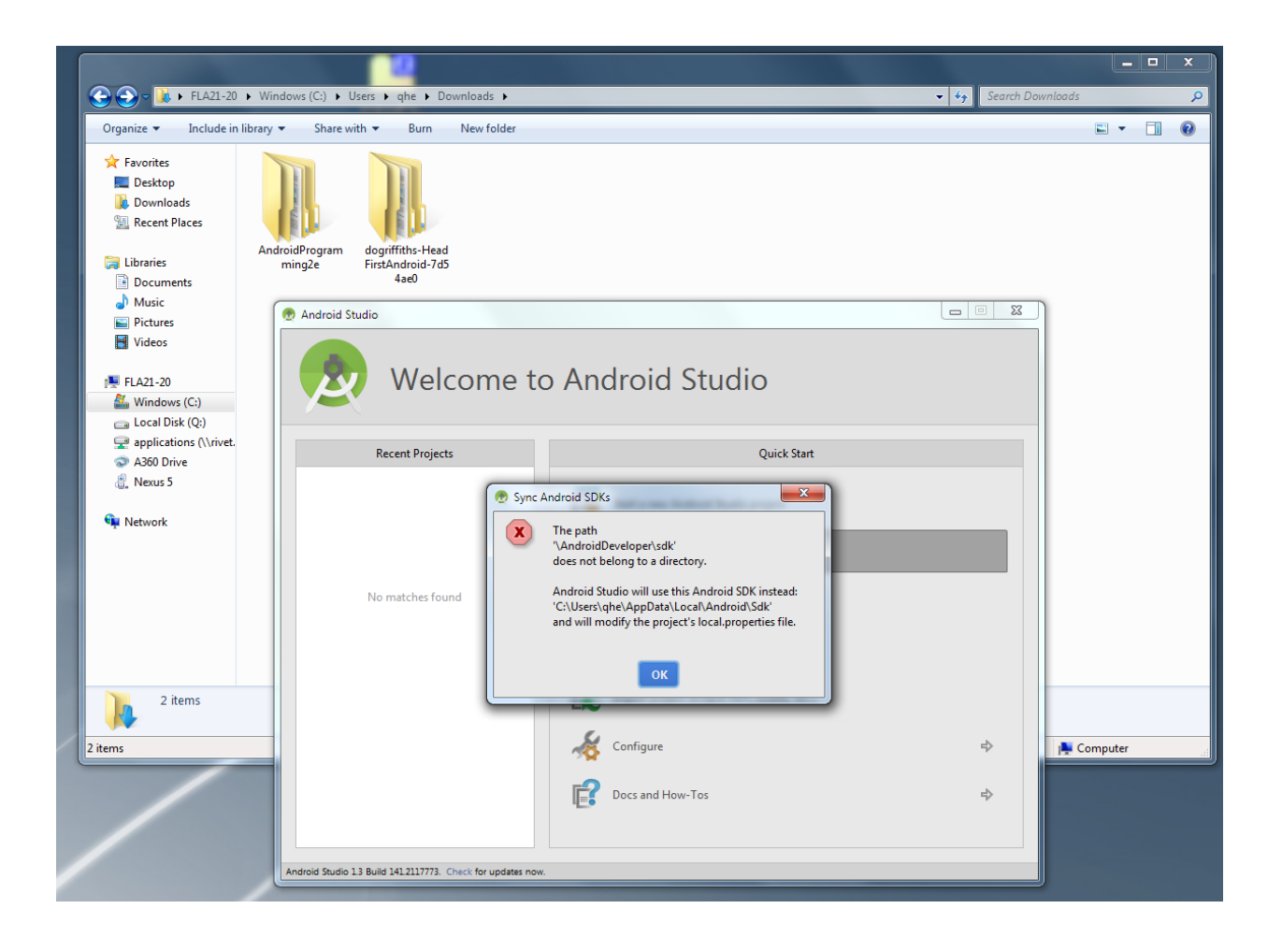

## 4. You may see warning like this

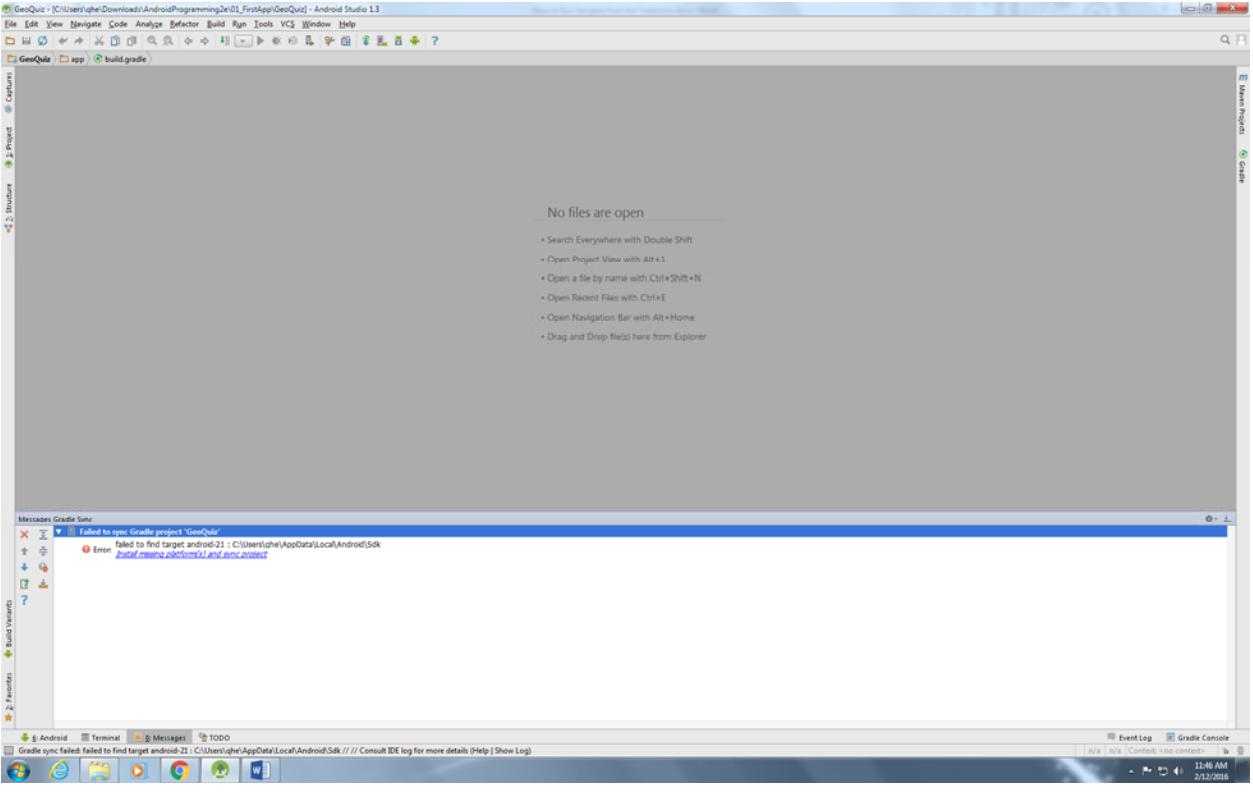

5. You can either click the warning to install, or open the build.gradle file as shown below and change "compileSdkVersion" and "targetSdkVersion" to 22, and change "buildToolsVersion" to

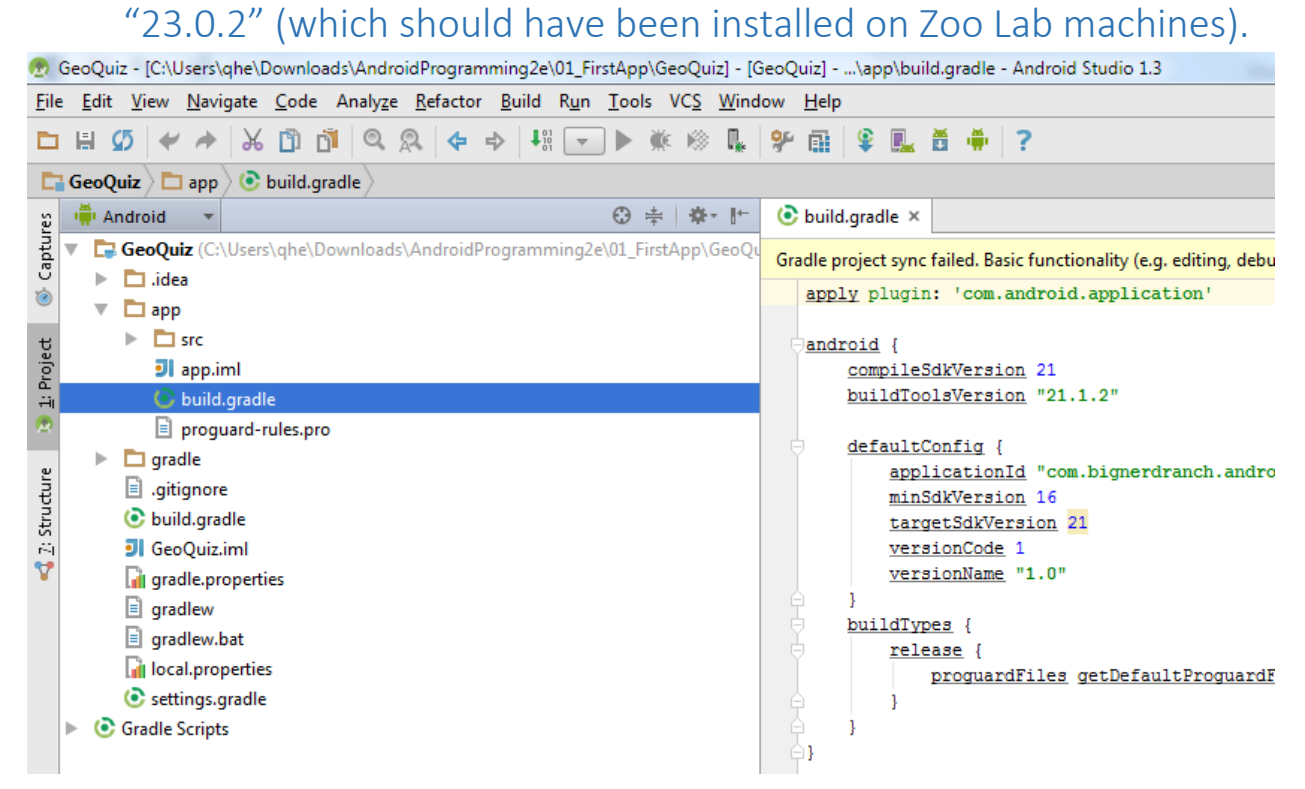

#### 6. Click "Try Again"

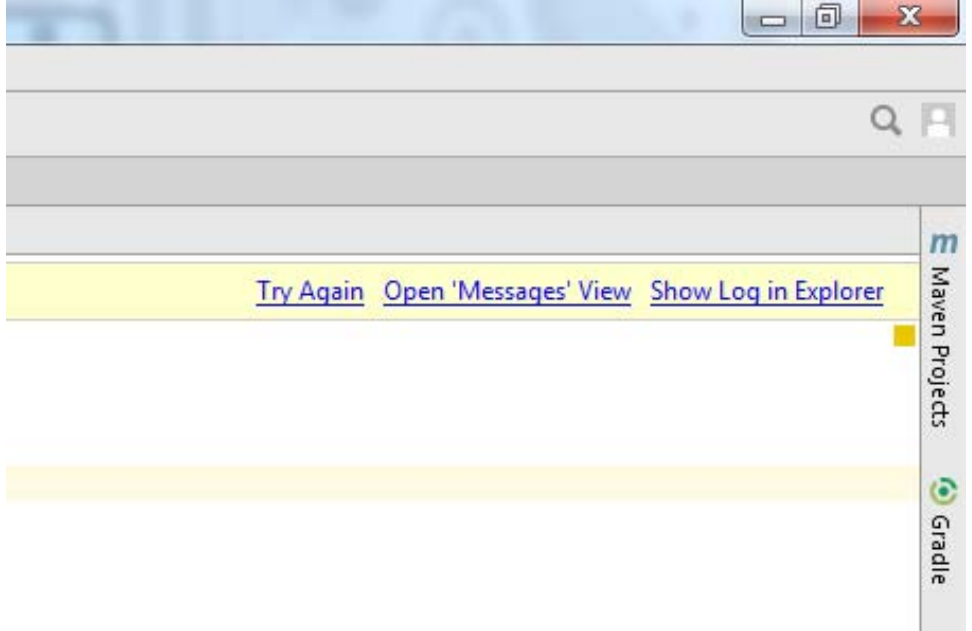

7. You may see another warning like the screenshot below. Click the "Fix plugin and sync project".

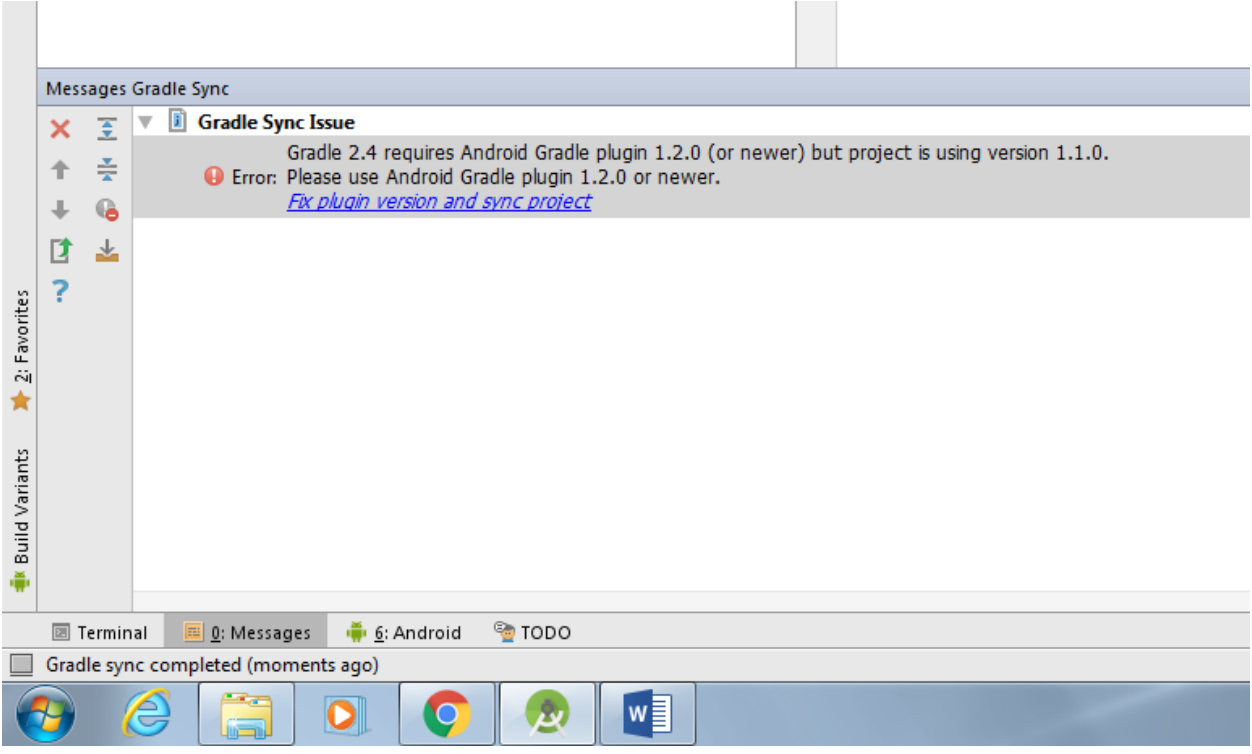

### 8. Your sample project should be okay now. Click "Run"

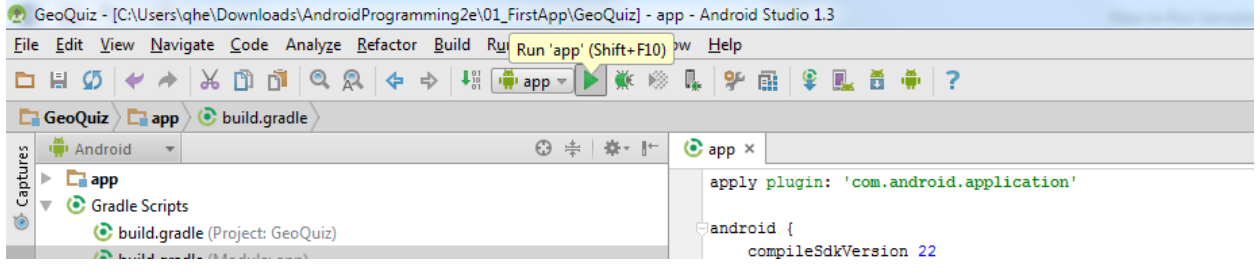

#### 9. Choose emulator or the device you have enabled "USB debugging mode"

```
"1.0"
```
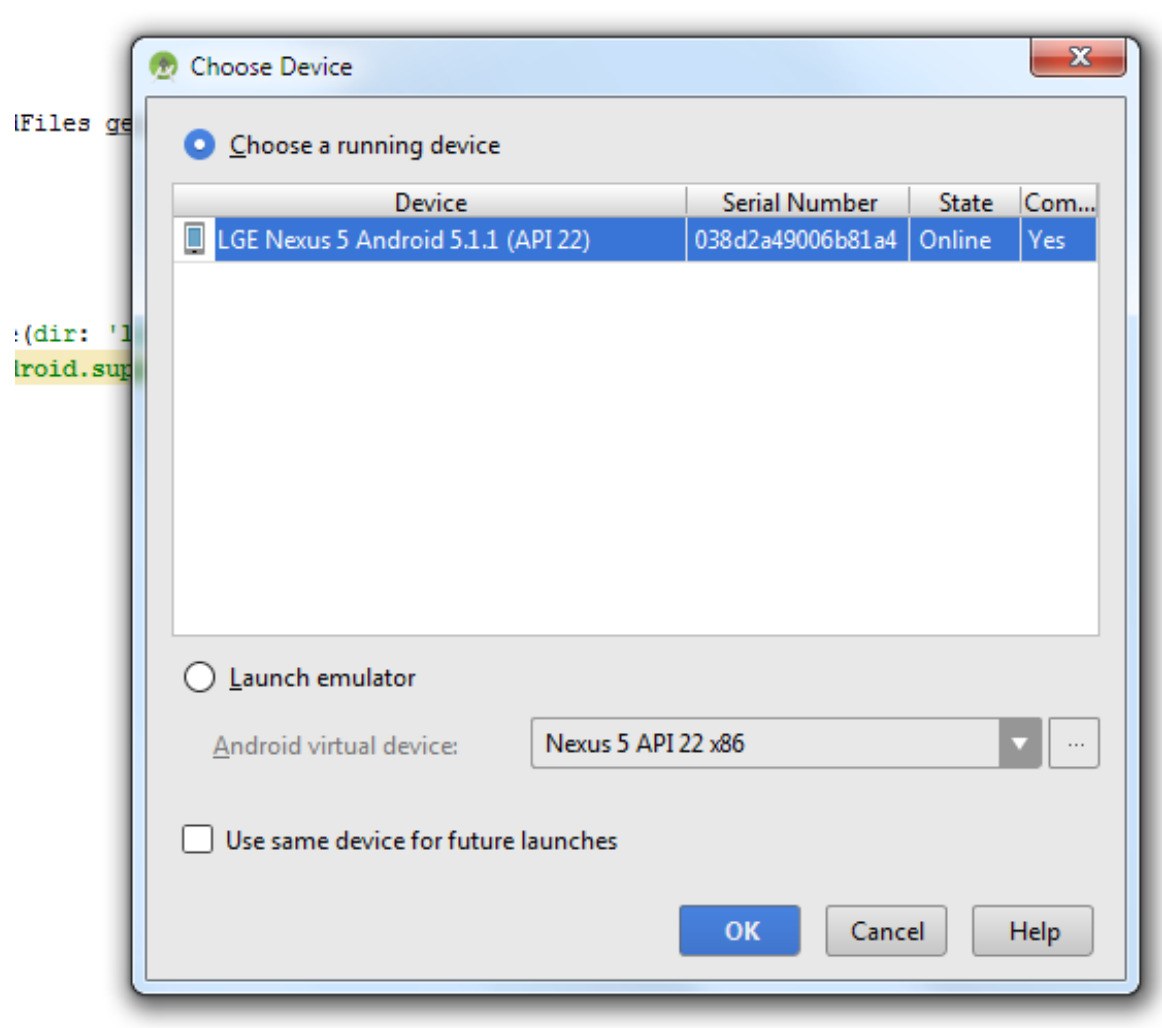

### 10. Rock and roll!